## Create a Query AiM

## 2016

*Need help: call IMS 862-3388 https://sscaimapp.assetworks.com/fmax*

## **How to Create a Query**

*Cr e ate*

*a*

*<u>Puery</u>* 

## A Query is a saved search.

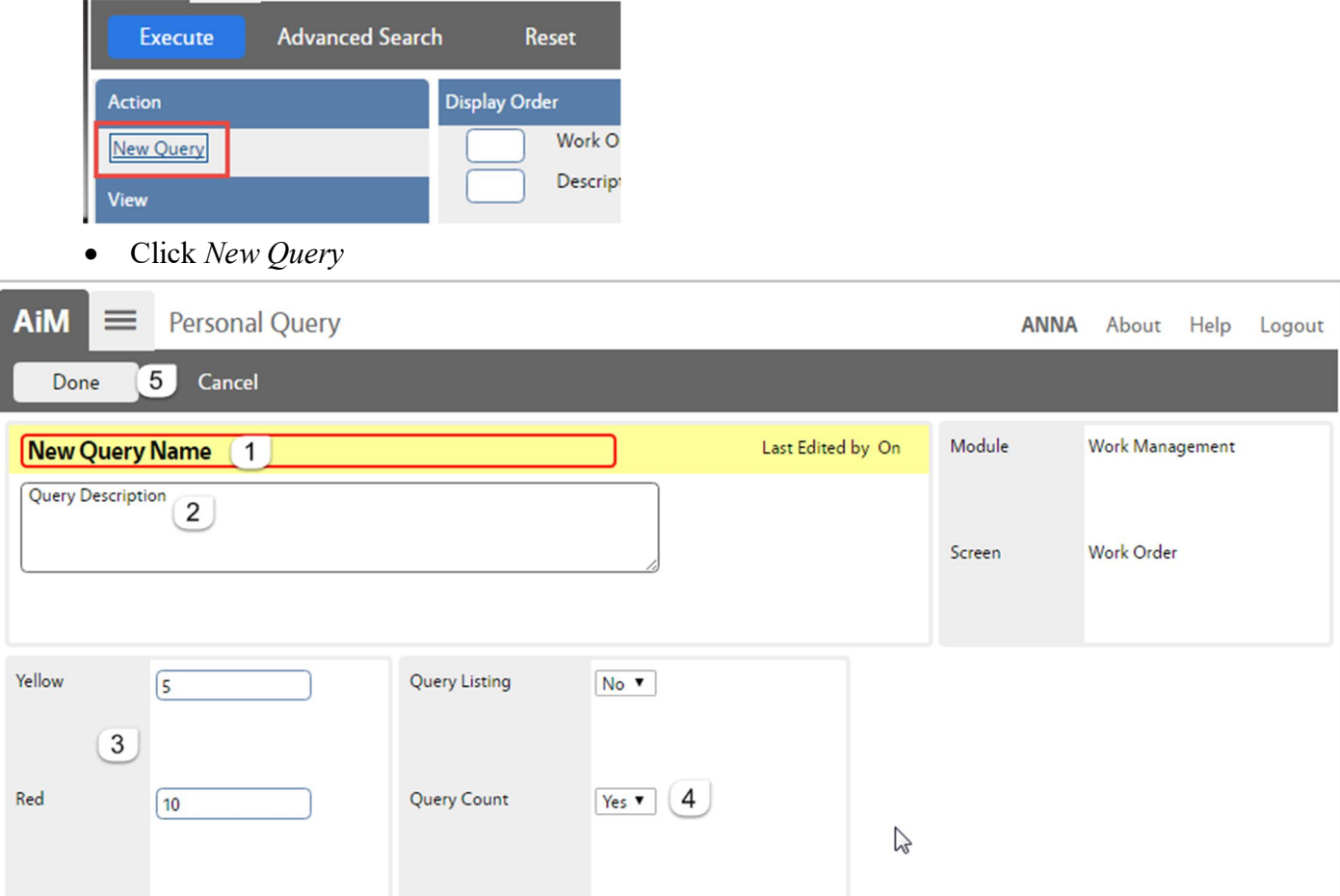

The Personal Query screen will open.

- 1. Name the query. (This is the only required field.)
- 2. Describe what the query is searching for.
- 3. If a number is put in these fields, the green box in the query channel on the WorkDesk will change colors once the number is met.
- 4. Query Count =  $Yes$  This allows the query to appear on the WorkDesk
- 5. Click *Done* to return to the Search screen

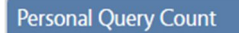

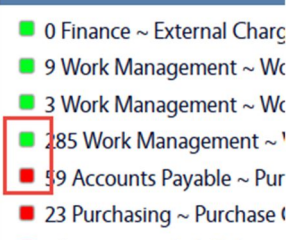

6 Inventory ~ Pick Ticket ~

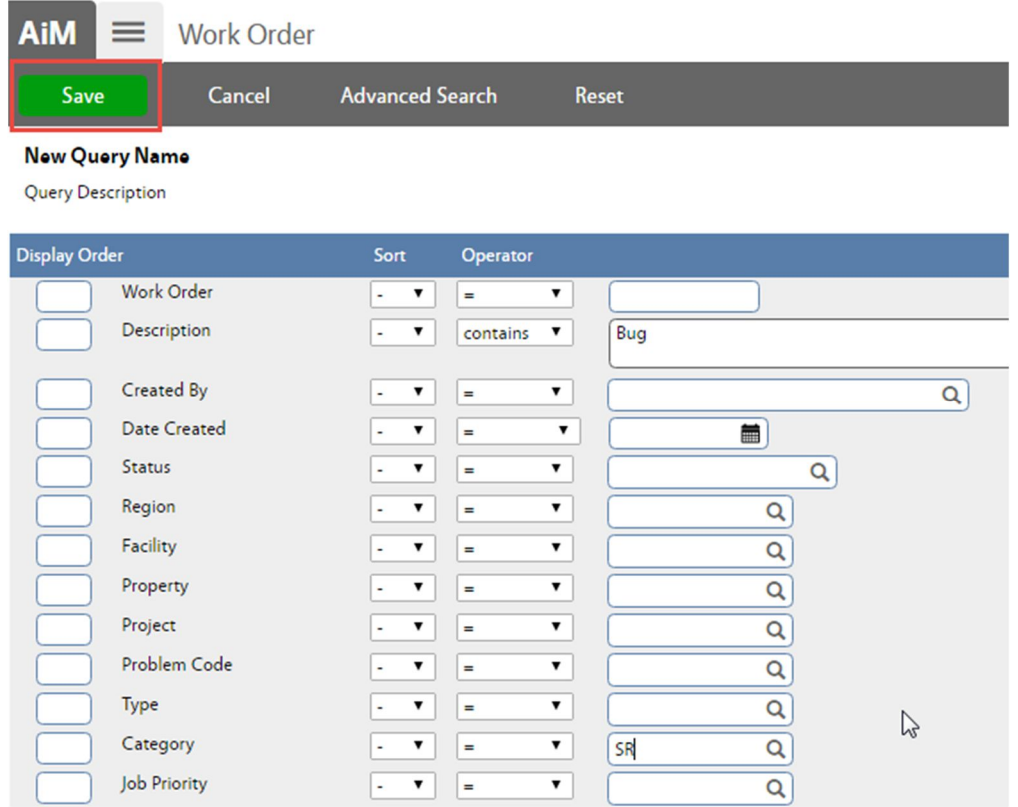

- Enter the criteria for the query  $\bullet$
- $Click$ to save the criteria Save  $\bullet$

Other command options -

- Cancel the query and return to the Search screen Cancel  $\bullet$
- Advanced Search View additional search fields  $\bullet$
- Clear all search criteria Reset